## PAGO (I ibre Deud **PAGORIAL**<br>PAGORIAL

**TUTORIAL** 

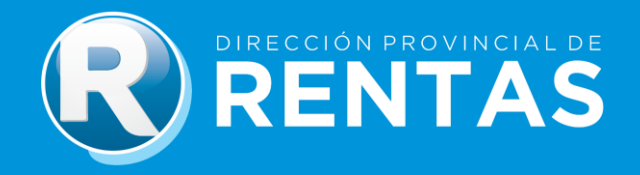

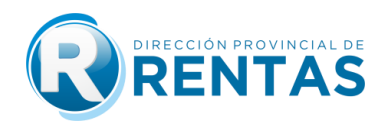

## **BIENVENIDOS**<br>P

A través del Módulo Certificado de Pago del Impuesto Inmobiliario/ Libre Deuda

podrás:

- **Tramitar Certificado de Pago**
- **Consultar Certificado de Pago desde Servicios con Clave Fiscal**

Para acceder al Módulo de Certificado de Pago, deberás seguir los siguientes pasos para la realización del trámite:

- **A)** Ingreso al sitio web con Clave Fiscal.
- **B)** Carga de datos de Padrón por el que se solicita certificado.
- **C)** Tasa Retributiva de Servicio. (Pago por la generación del trámite)
- **D)** Carga de datos para la emisión del Certificado de Pago.

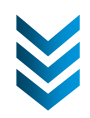

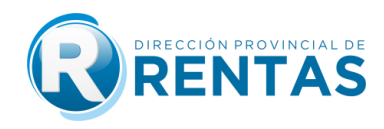

**Ingresá a nuestro sitio web** 

**[www.rentasjujuy.gob.ar](http://www.rentasjujuy.gob.ar/)**

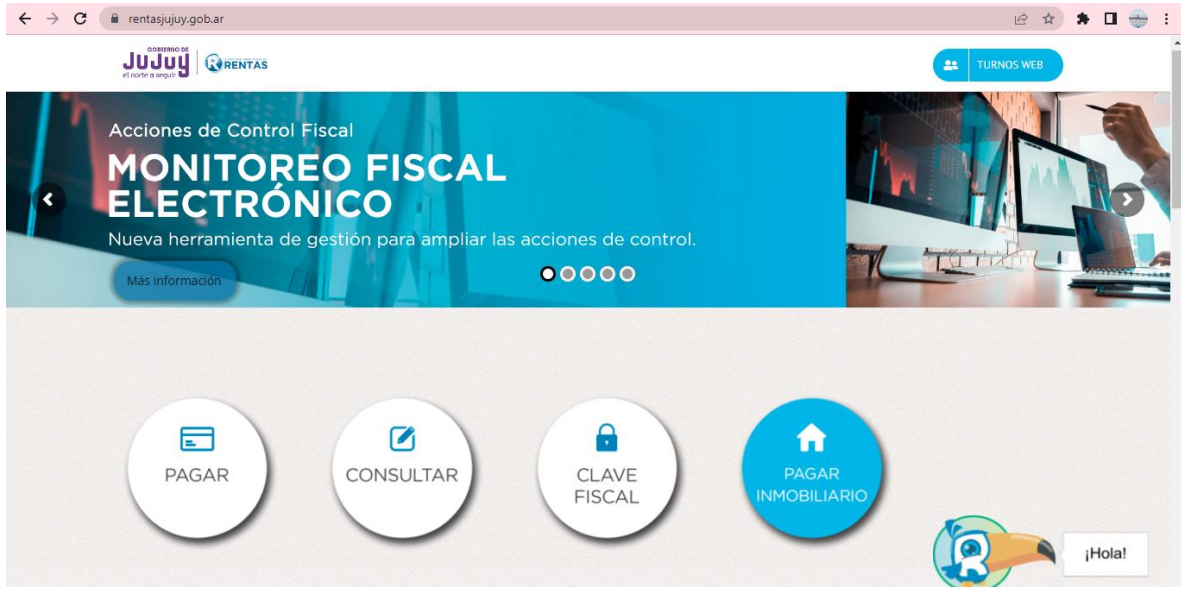

Allí deberás seleccionar **"Ingreso con CLAVE FISCAL"**

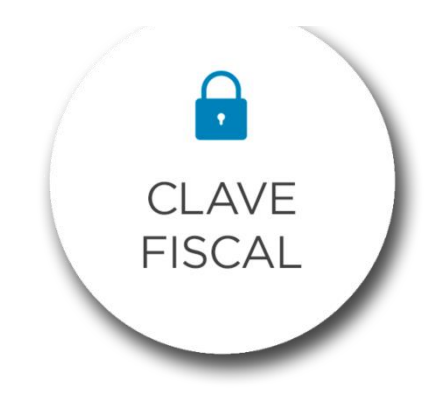

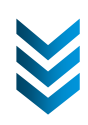

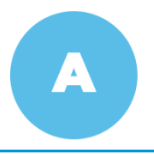

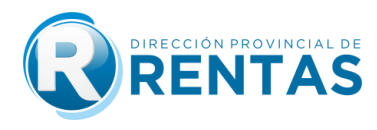

Una vez dentro del acceso, deberás completar tus datos.

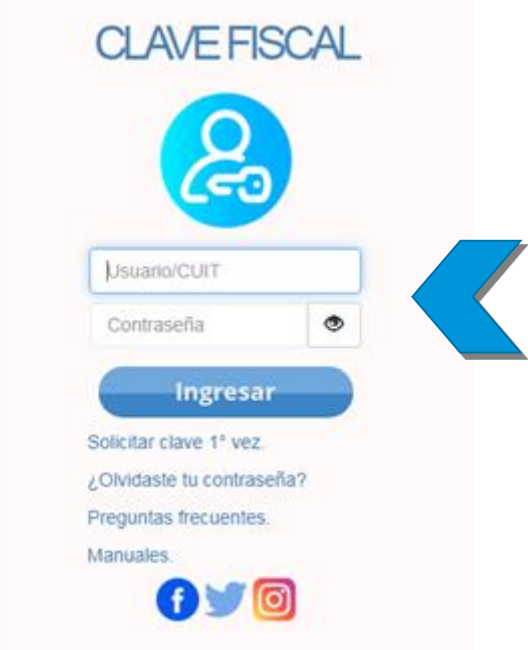

 Al confirmar tu **Usuario/CUIT y Contraseña**, se desplegará el menú con las opciones disponibles donde ya podrás comenzar tu gestión desde la plataforma.

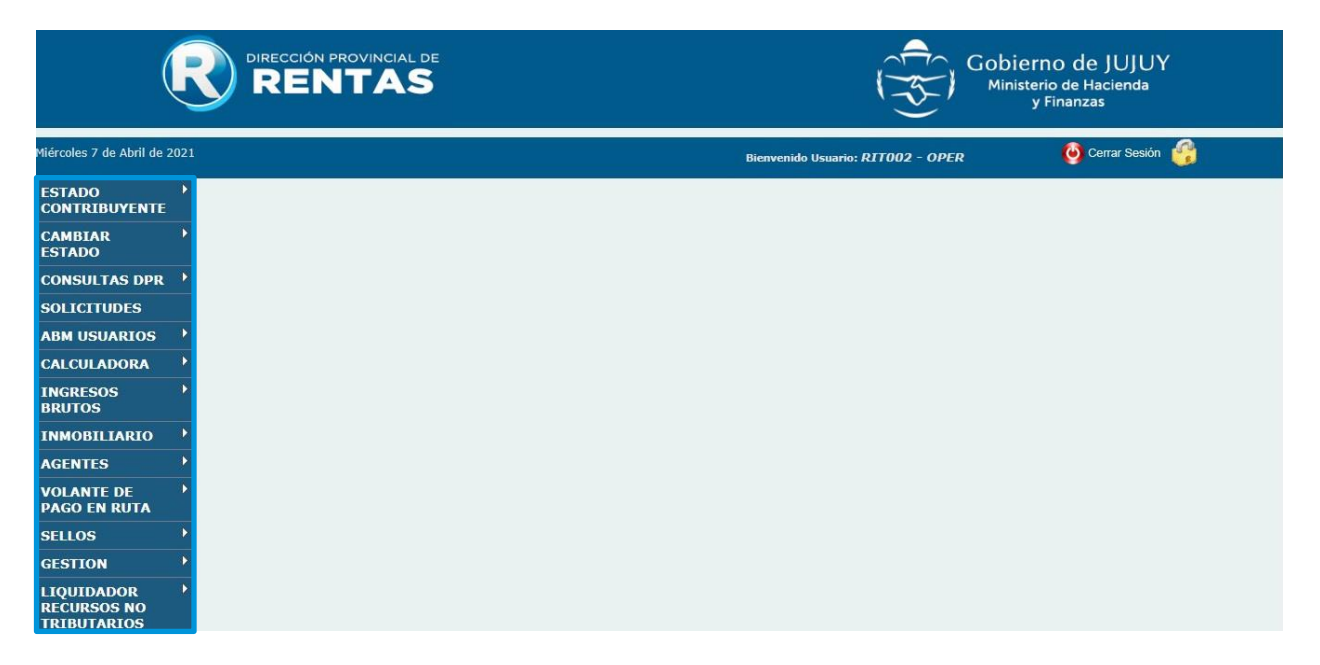

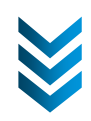

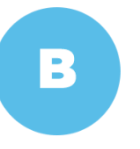

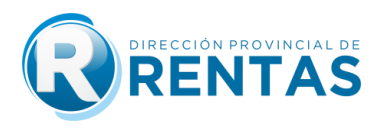

 En esa ventana, deberás seleccionar la opción **"Inmobiliario"** y luego **"Certificado de Pago"**.

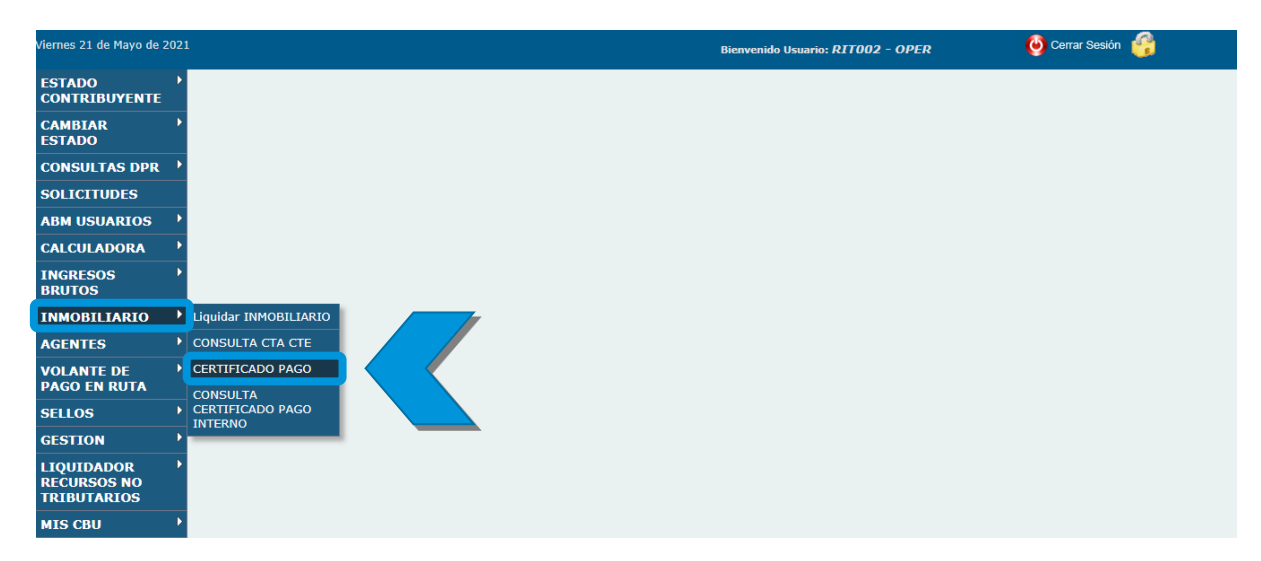

 A continuación, encontrarás la ventana **"CERTIFICACIÓN DE PAGOS"** donde deberás cargar el **Padrón** en el campo correspondiente y buscar el tipo de trámite haciendo click en la lupa.

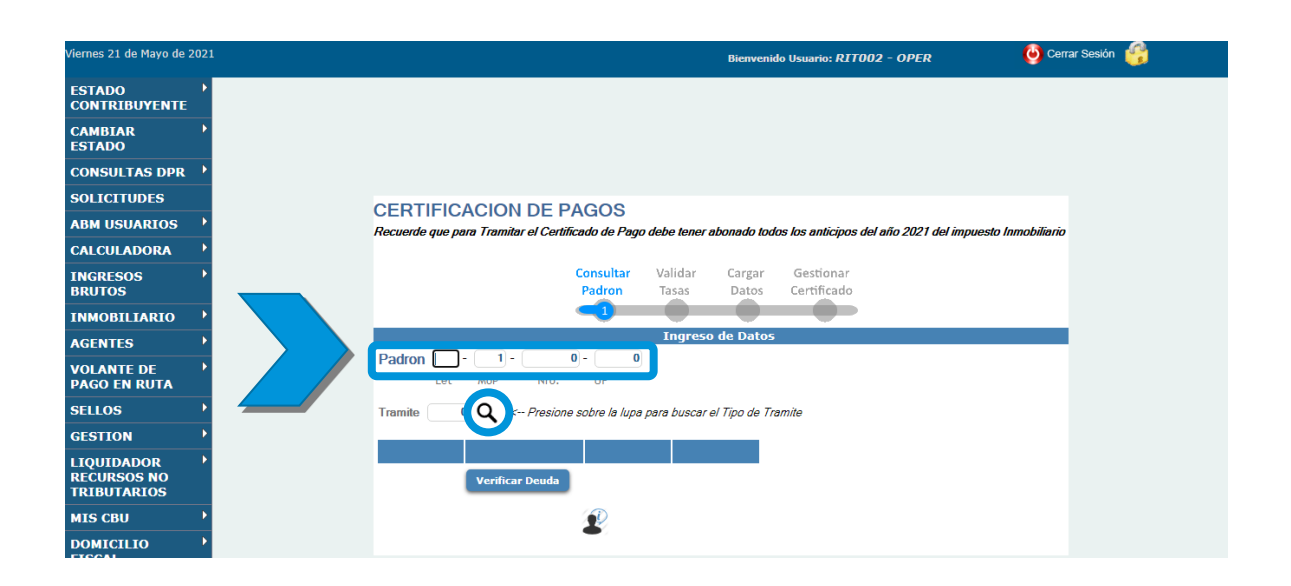

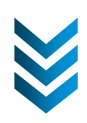

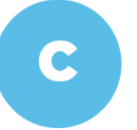

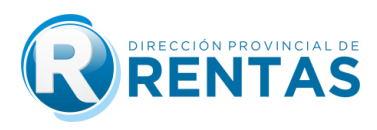

Luego, se desplegarán los tipos de trámites que podrás realizar.

**IMPORTANTE:** De acuerdo a lo establecido en el Código Fiscal, para acceder al certificado se debe contar previamente con la cancelación de los períodos respectivos del Impuesto Inmobiliario, de acuerdo al tipo de trámite elegido:

- Art.168 CF - Ante la venta del inmueble, constitución y modificación de derechos reales en los registros públicos, contar con la cancelación de períodos vencidos del Imp. Inmobiliario.

- Art. 170 CF - Ante la aprobación de planos de mensura y subdivisiones y planos de construcción, acreditar pago del Imp. Inmobiliario hasta el año inclusive de la presentación.

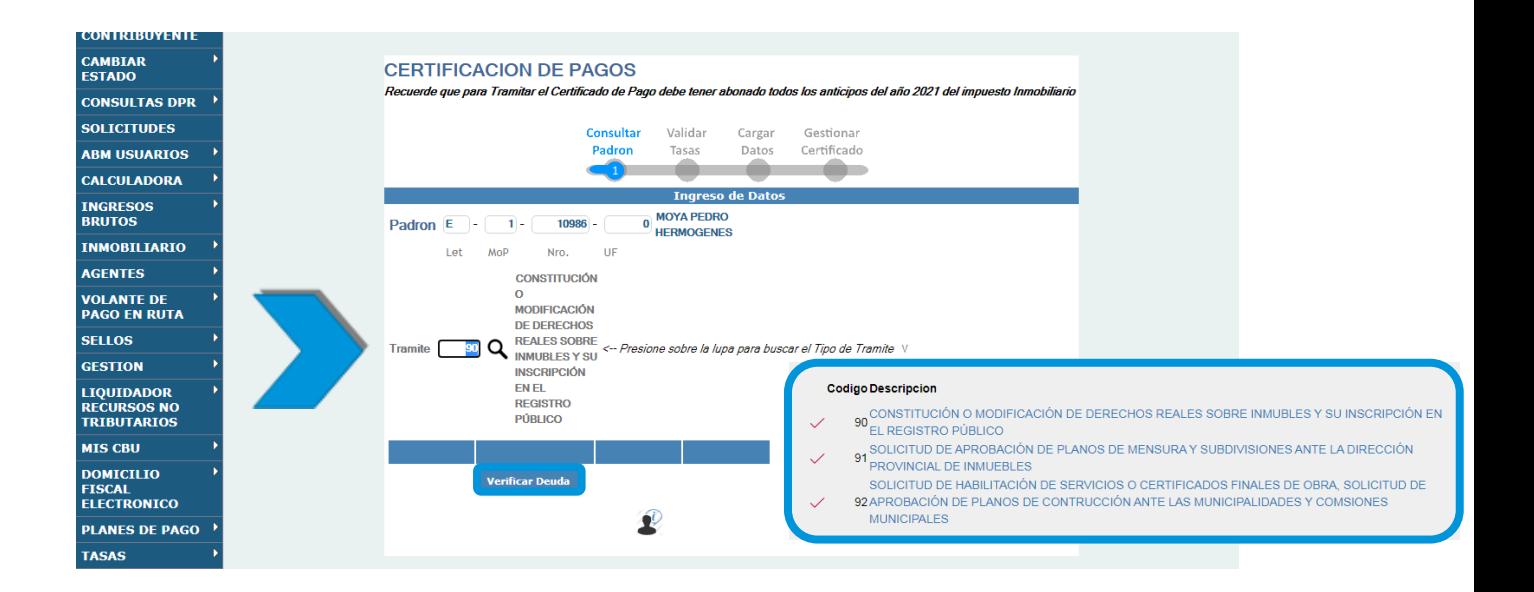

 Hace click en **"Verificar Deuda"** para chequear si posee o no deuda el trámite seleccionado.

**Tasa:** Para continuar, se debe realizar el pago de la **Tasa Retributiva de Servicio**, que se visualiza en la pantalla como **"LIQUIDACIÓN DE** 

 Si el Padrón no registra deuda con el trámite seleccionado, se habilita el botón **"Continuar"** para seguir con la gestión del Certificado de Pago, sino debe verificar y regularizar la deuda para poder hacer la solicitud.

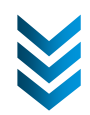

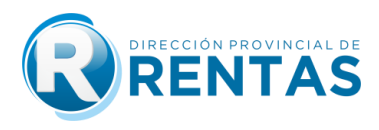

 Hacer click en el botón **"Generar Tasa"** para cargar los datos del Certificado de Pago.

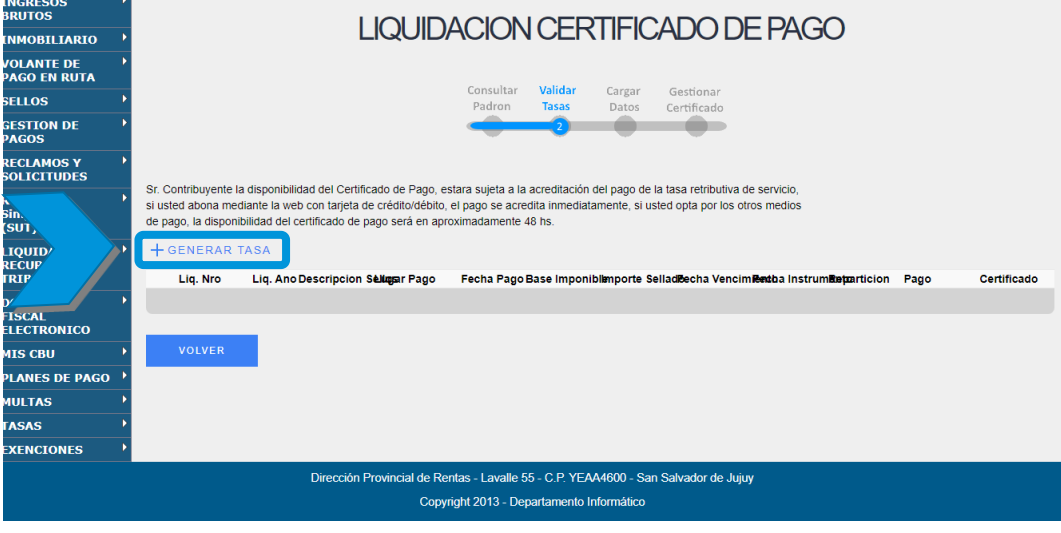

 Una vez generada la tasa, para liquidar el **VOLANTE DE PAGO**, deberás hacer click en la imagen **\$** y aceptar para continuar.

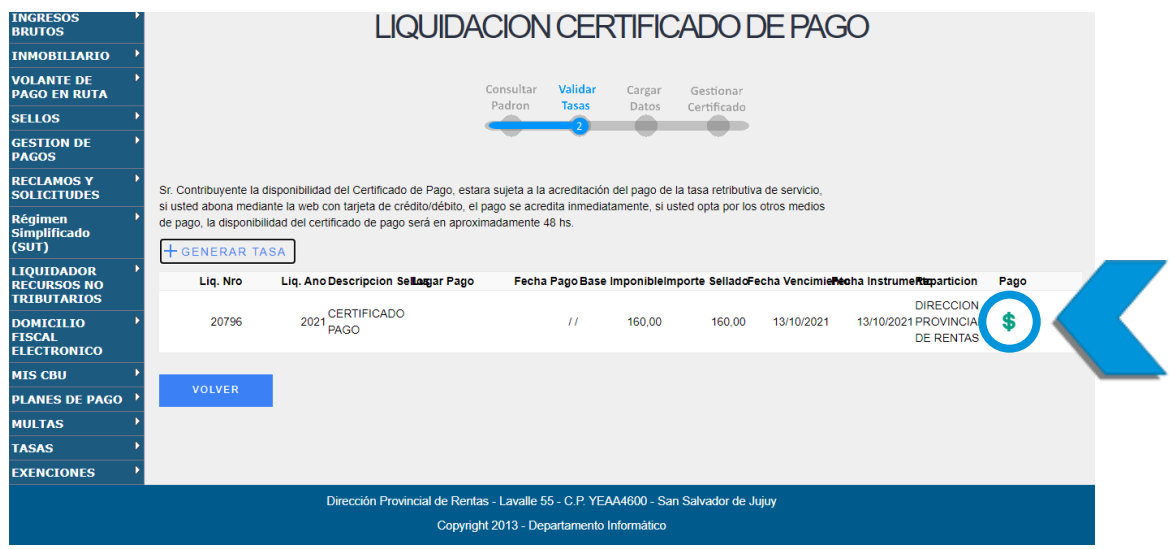

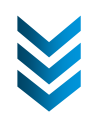

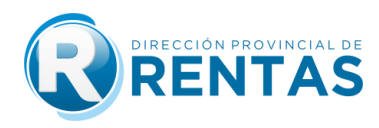

 A continuación, podrás visualizar los **MEDIOS DE PAGO** disponibles y elegir tu preferencia de pago.

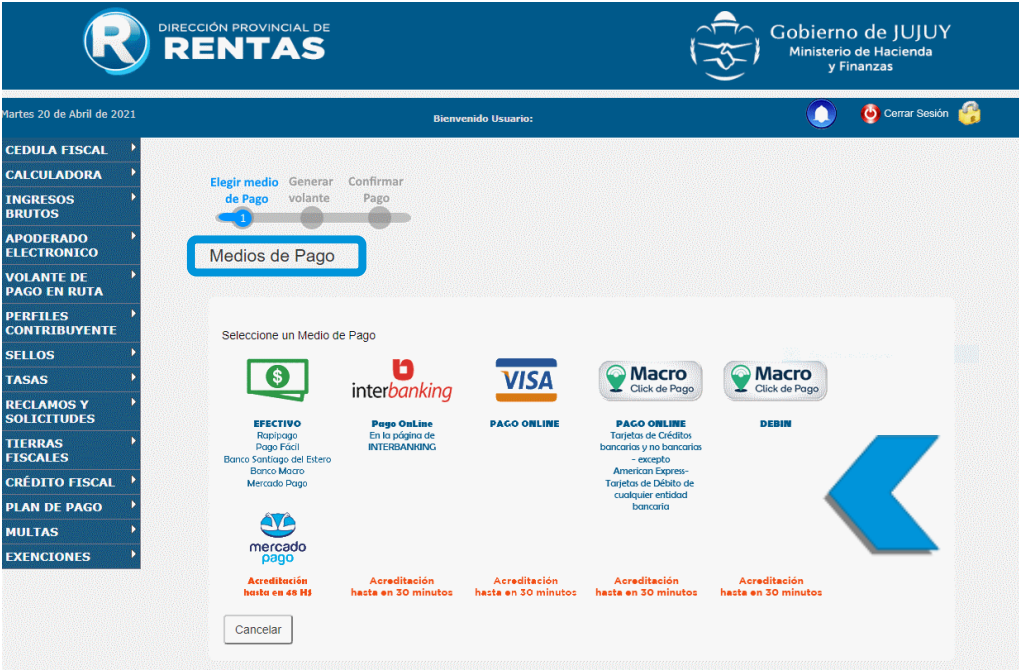

**Tiempo de impacto del pago:** Una vez impactado el pago de la tasa, podrá emitir el Certificado de Pago.

- Los pagos a través de Interbanking y Pago con Tarjeta VISA Débito y/o Crédito Online en 1 Cuota, tienen un impacto de hasta 30 minutos desde que realiza la operación.
- Si el pago fue realizado a través de nuestros medios de pago digitales puede acceder a su comprobante de pago.

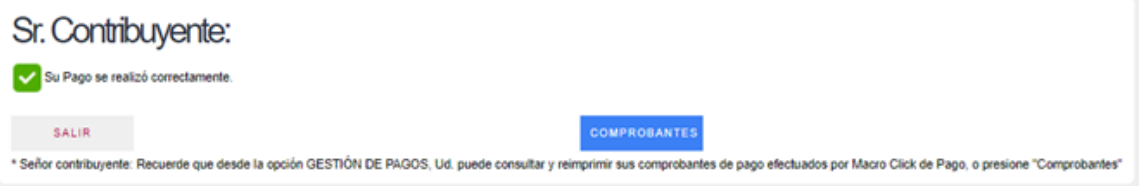

 Los pagos en efectivo pueden abonarse en las bocas de cobro externas (Pago Fácil, Banco Santiago del Estero, Banco Macro, con un impacto de 24 a 48hs).

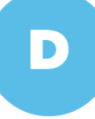

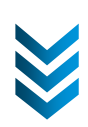

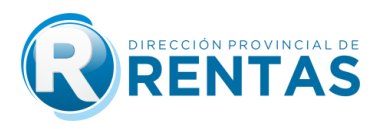

 **Pagos en efectivo:** Si la opción de pago elegida es ''efectivo'', deberá imprimir el **VOLANTE DE PAGO (F-155)** para abonarlo en las bocas de cobro habilitadas.

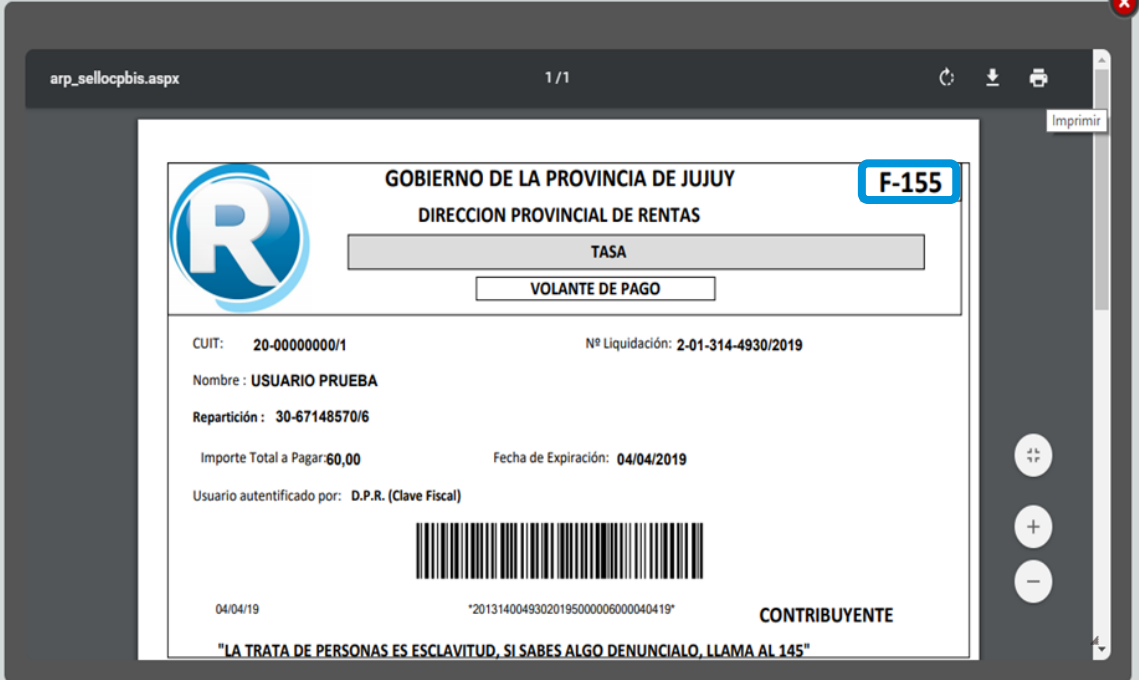

 $\bullet$  Una vez impactado el pago, podrá ver su "**Certificado**" ya generado.

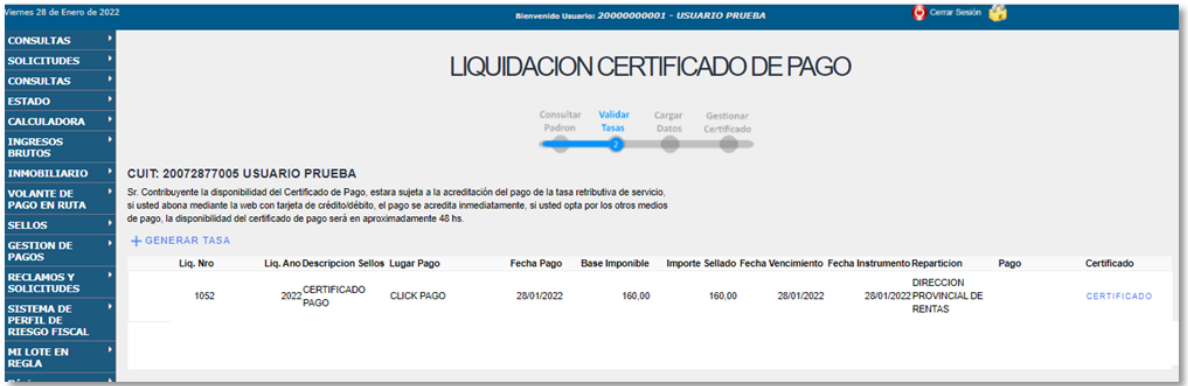

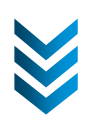

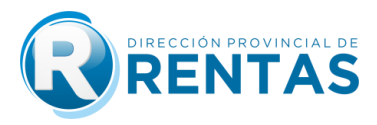

 Para terminar la emisión del Certificado deberá cargar sus datos en los campos correspondientes y aclarar para que entidad fue solicitada el mismo.

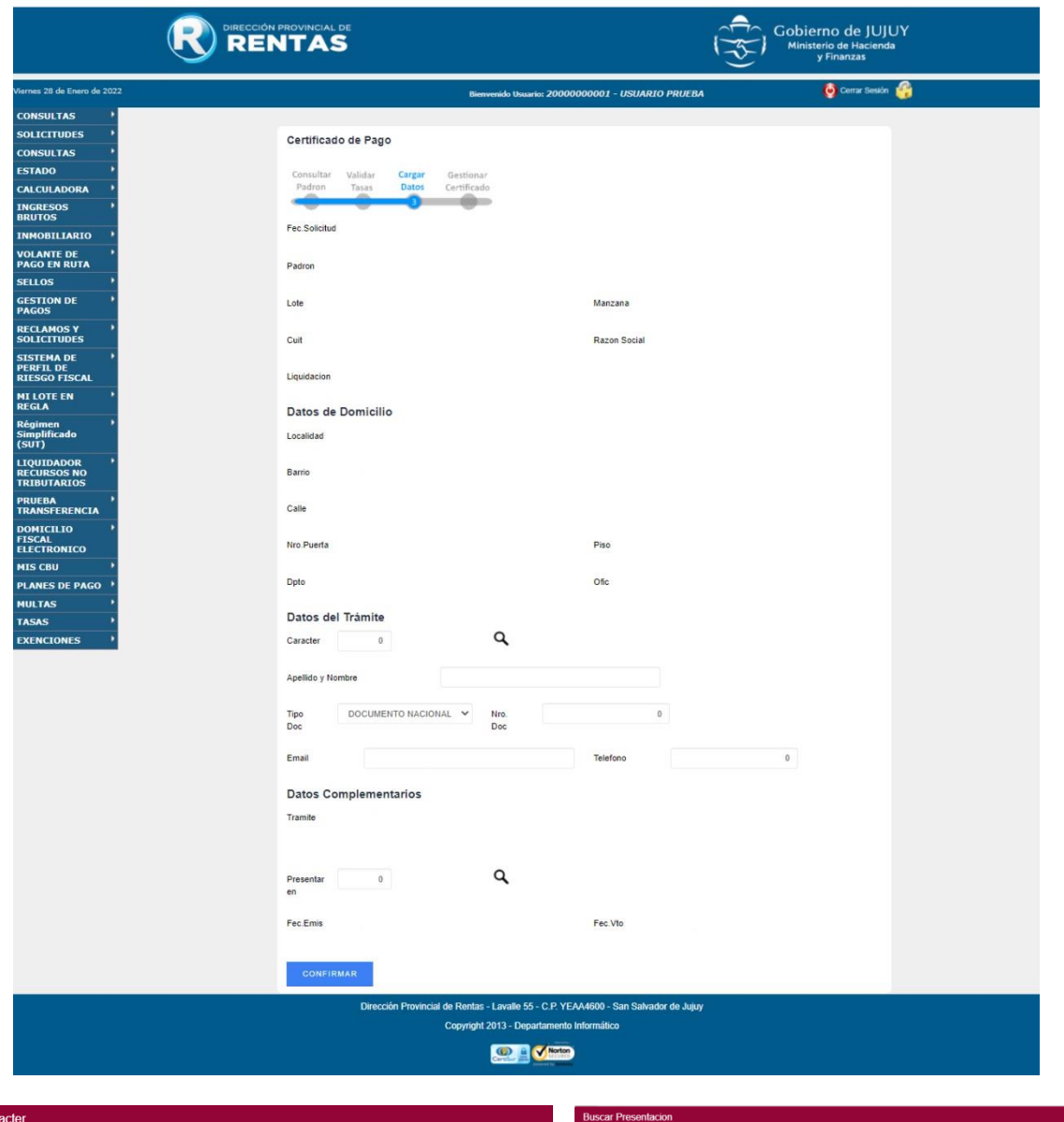

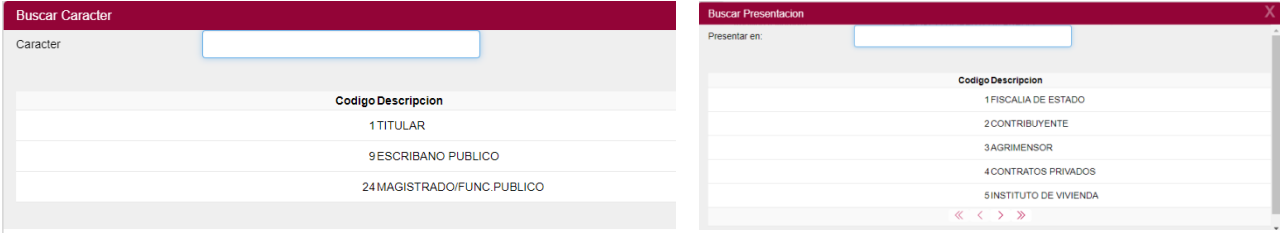

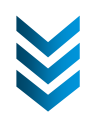

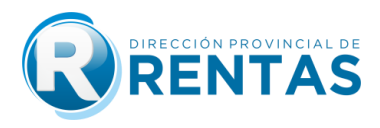

 Finalmente, completado los datos Ud. podrá gestionar el Certificado de Pago haciendo click en "Formulario" para descargarlo y/o imprimirlo.

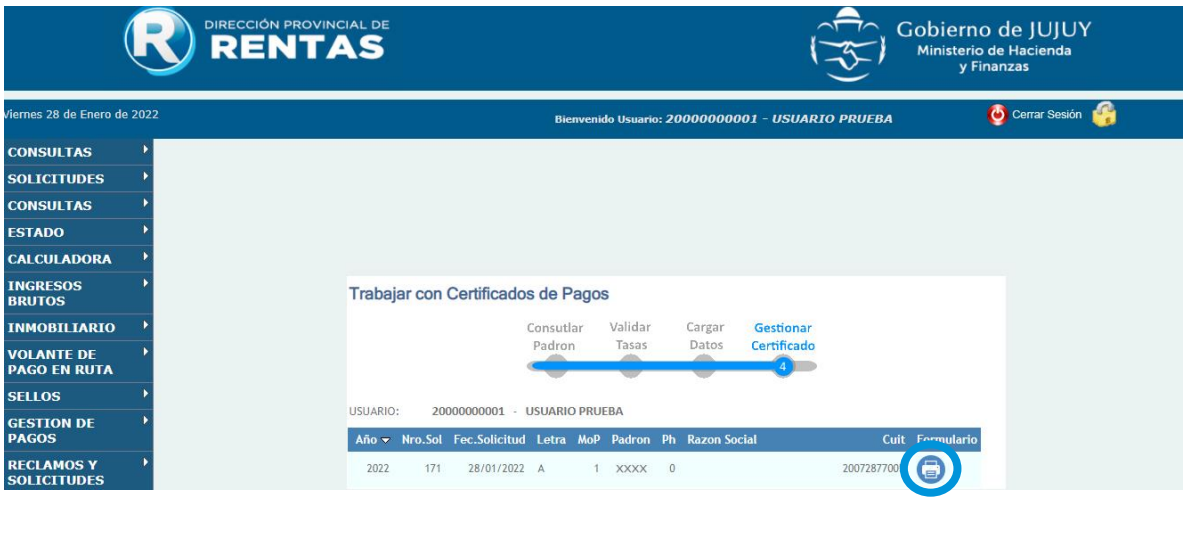

Para Consulta de **CERTIFICADO DE PAGO**, desde **"Servicios con Clave Fiscal""** deberá:

Ingresar a la opción **"Inmobiliario"** y luego **"Consulta Certificado Pago "**

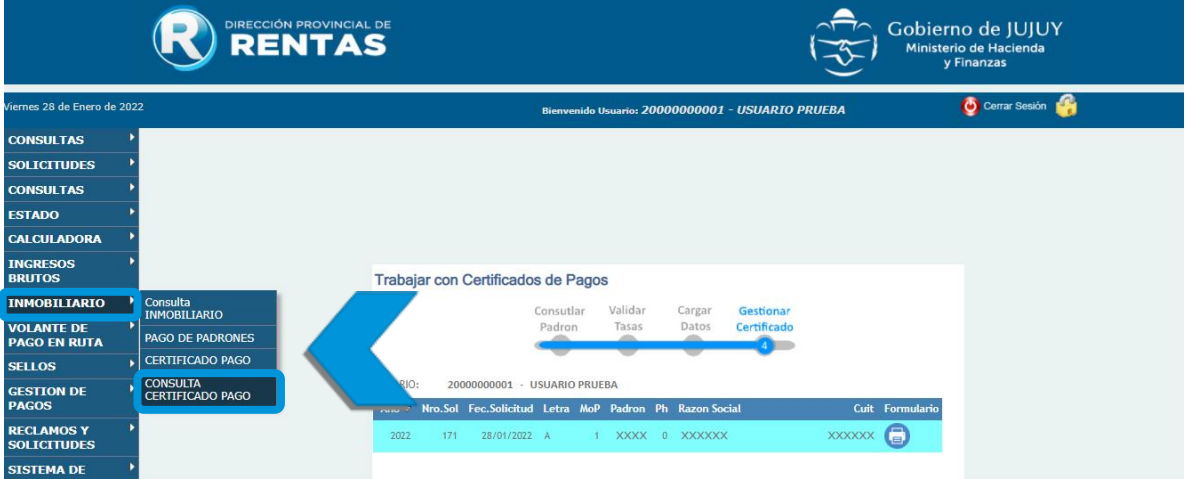

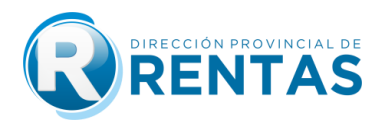

Hacer click en icono **"Formulario"** para generar el certificado de pago,

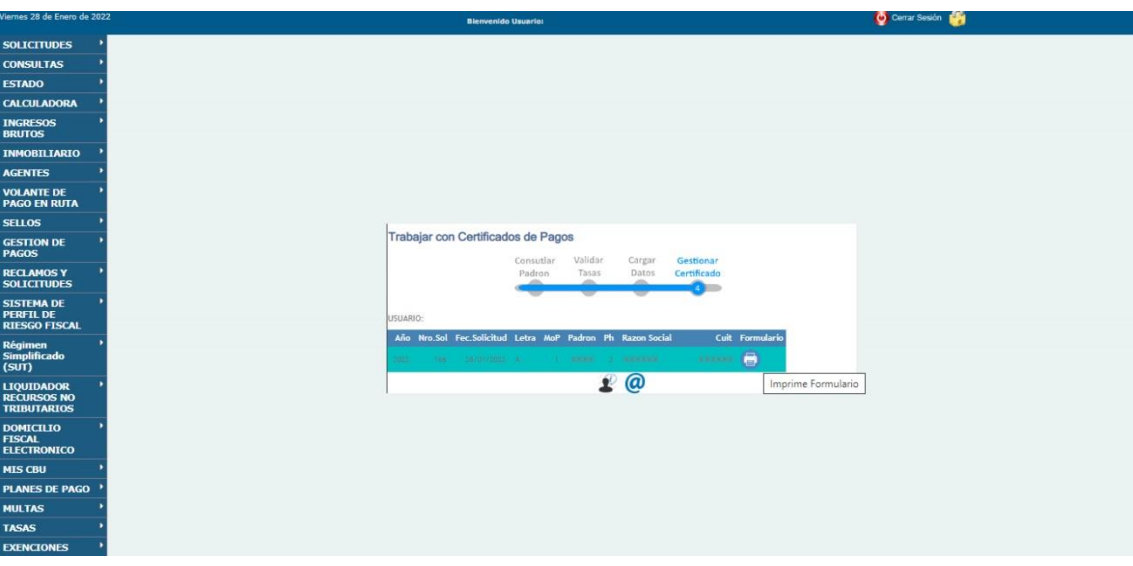

Finalmente, se emitirá y Ud. obtendrá el **CERTIFICADO DE PAGO/** 

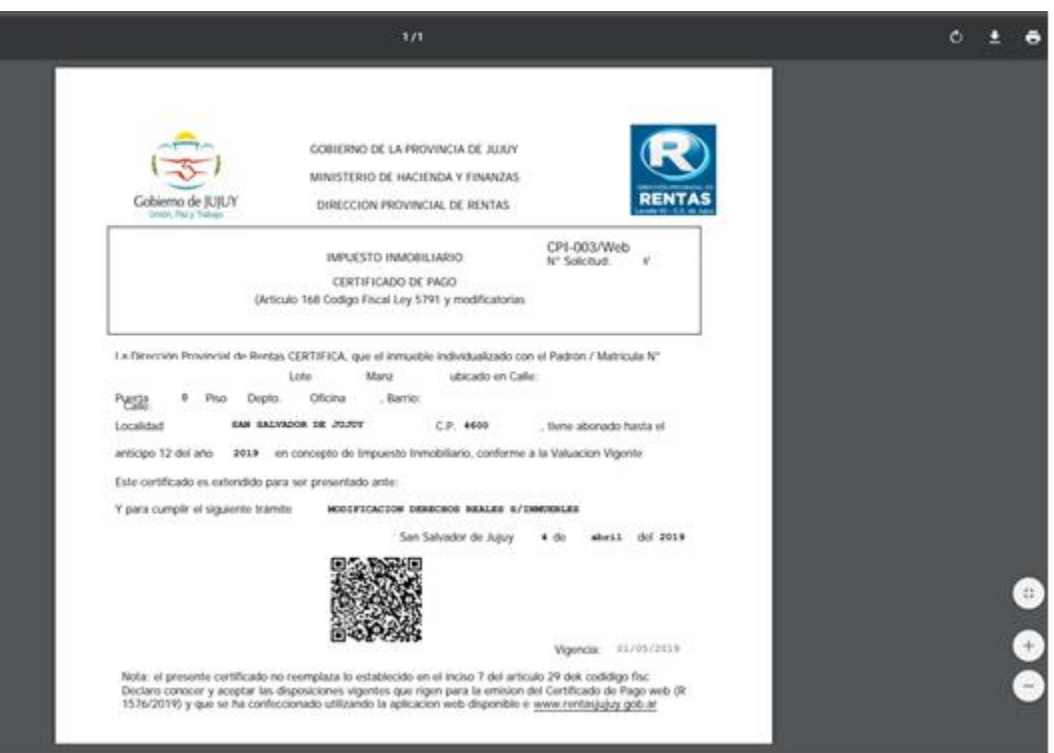

## **THE CONSTRUCTION OF THE CONSTRUCTION**

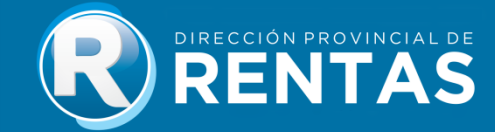